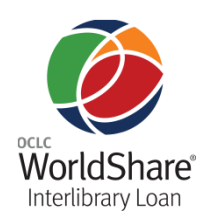

# **Getting Started with OCLC WorldShare® Interlibrary Loan: for members of borrowing management groups**

## **Introduction**

OCLC WorldShare® Interlibrary Loan provides new functionality that speeds fulfillment of interlibrary loan requests to save time for your staff and users. This new, single service provides an automated workflow to increase efficiency, and eliminate the need for manual technologies.

This document is intended only for institutions who are members of an ILL borrowing management group. (If you are part of one of these groups, another institution manages your requests.)

For more general information, please refer to the **[OCLC](http://www.oclc.org/worldshare-ill.en.html)  [WorldShare Interlibrary Loan Web](http://www.oclc.org/worldshare-ill.en.html) page** for more details.

## **Preparing and planning**

#### **Browser requirements**

**PLEASE NOTE:** Functionality in the WorldShare Interlibrary Loan service is updated periodically. During these updates, the service is tested with specific browser versions to ensure the service functions correctly when used with different browsers. Please see the current browser requirements on this **[Web page](http://www.oclc.org/worldshare-ill/resources.en.html)**.

Please see **[OCLC WorldShare®](http://www.oclc.org/support/services/worldshare-ill.en.html) Interlibrary Loan [Support](http://www.oclc.org/support/services/worldshare-ill.en.html)** for other valuable documentation and training resources.

#### **Support**

Contact **[OCLC Support in your region](http://www.oclc.org/support/contact-support.en.html)**.

## **Your account**

An account has been created for you. If you have not received this information, please contact your administrator.

## **Accessing the WorldShare ILL system**

To access the site, go to the URL for your institution, and sign in with your user name and password. You will be directed to WorldShare Interlibrary Loan (there may be a slight delay before the screen refreshes). **Note:** As a member of an ILL borrowing management group, you are accessing a member version of the system with limited functionality.

You may also see a branch selection pop-up window. Select your branch and click **OK** to proceed.

**Note:** If you are not immediately directed to the WorldShare Interlibrary Loan Home screen, click the **Interlibrary Loan** tab (as shown in the image).

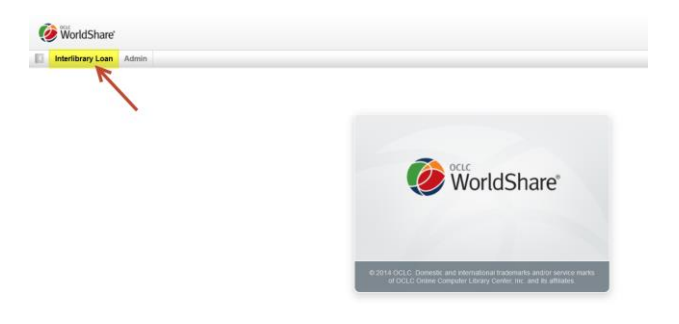

The Home screen lists all of your requests, and a search option for finding requests.

#### **Navigating the system**

For best performance, **please do not use the browser Back button**. Instead, click a link on the screen to return to a previous page.

## **Creating requests**

To create new requests in WorldShare Interlibrary Loan, click the **New Request** heading. Clicking **Create New Request** produces a blank workform.

If you currently use OCLC FirstSearch®, you can use OCLC WorldCat® to find items, then place requests in WorldShare Interlibrary Loan.

If you currently use WorldCat.org™, you can request items via a blank request form, by manually cutting and pasting details from the WorldCat record into the form.

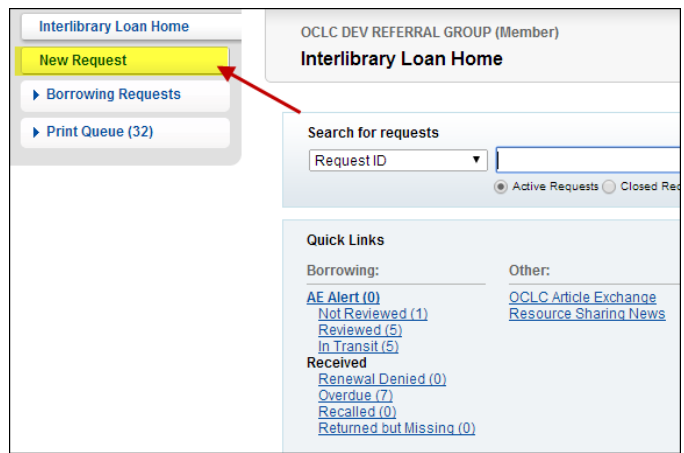

#### **To create a request:**

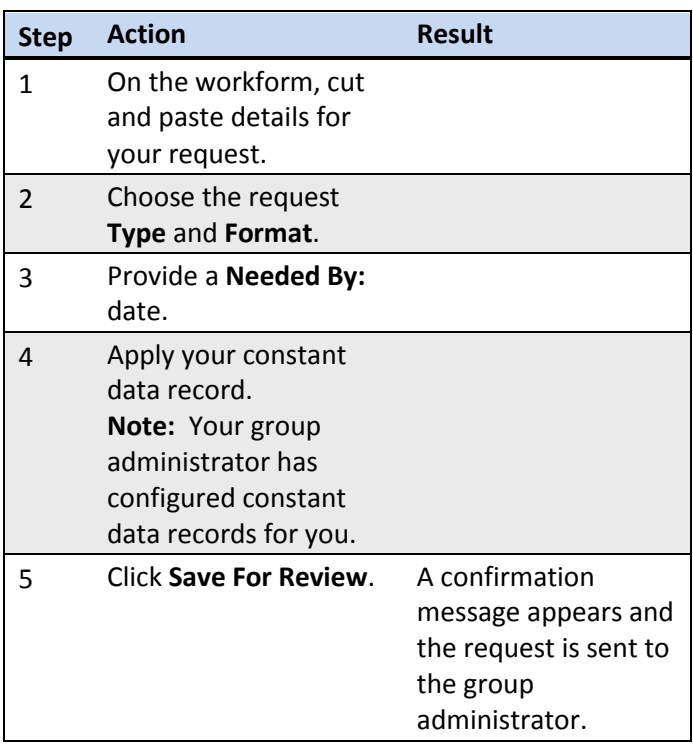

## **Searching for requests**

From the Interlibrary Loan Home screen, you may search active and closed requests by:

- Request ID
- **•** Borrower Symbol
- Lender Symbol
- Author
- Title
- Article Title (active requests only)
- Patron Name (borrower active requests only)
- Patron ID (borrower active requests only)
- Patron Department
- Local ID (borrower active requests only)

**Note:** Results are limited to the 500 most recent requests.

**Note:** After patron requests have been closed, all patron information that could identify an individual is discarded for privacy and legal reasons. Only Borrower Active Requests can be searched by Patron Name, Patron ID, and Local ID.

#### **To search for requests:**

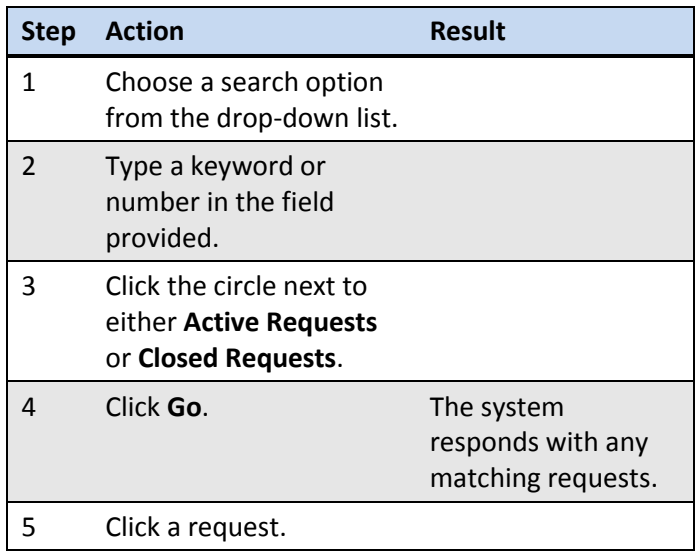

## **Managing requests**

Click the **Borrowing Requests** heading in the left navigation bar to see all requests. **Note:** See the **[Categories](#page-5-0)** chart (below) for a detailed description of each category.

#### **Reviewing requests**

The main categories are listed first, followed by subcategories for easier organization.

The initial categories of **Not Reviewed** and **Reviewed** are listed under **New For Review** in the left navigation bar. If any requests contain an **AE Alert**, it is also listed.

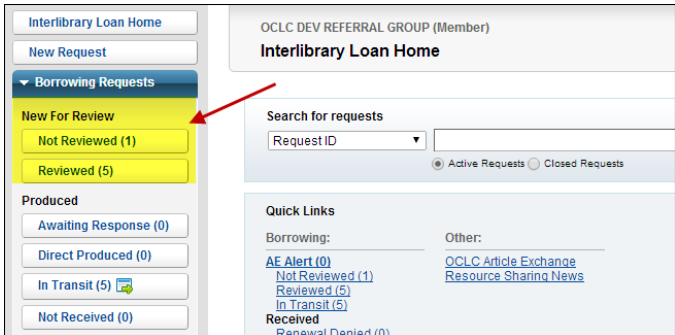

Click a category name to see all requests in that category.

**Note:** Categories with no current requests will not appear in the list.

#### **Responding to requests**

The main categories appear at the top, followed by subcategories for easier organization.

#### **To respond to a request:**

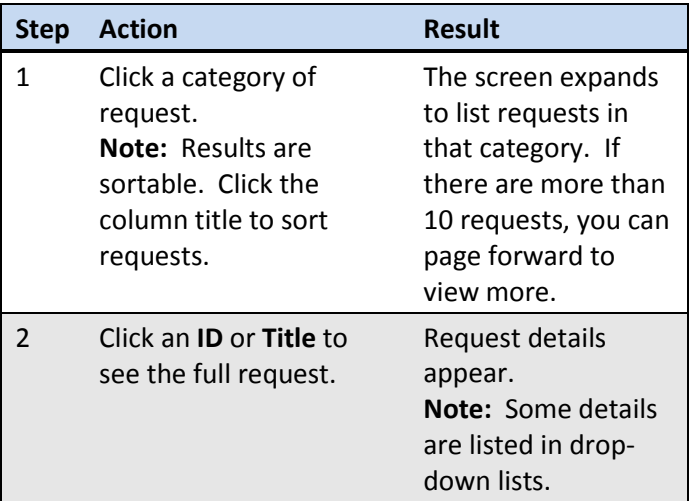

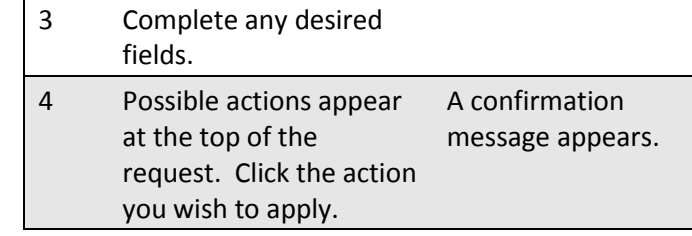

## **Batch processing**

Use batch processing to receive, return and complete requests for multiple items.

**Note:** There is a limit of 100 requests at a time. **Note:** Request queues where batch processing is

available include the  $\left| \frac{1}{\sqrt{2}} \right|$  icon in the left navigation sidebar.

#### **To use batch processing to receive items:**

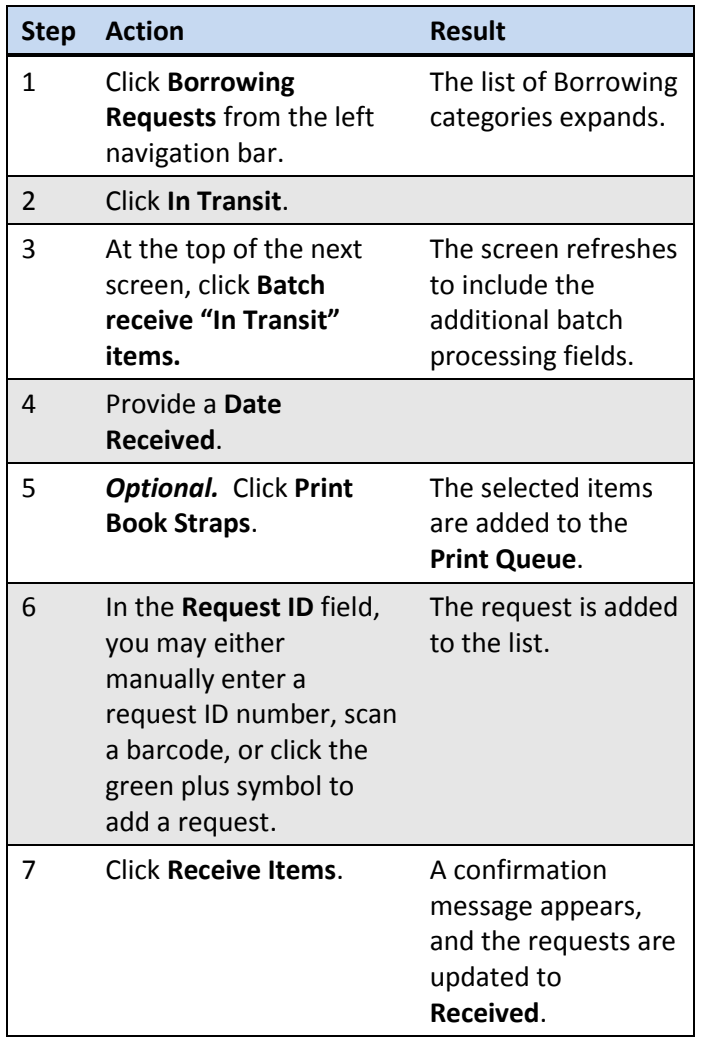

**To use batch processing to return items:**

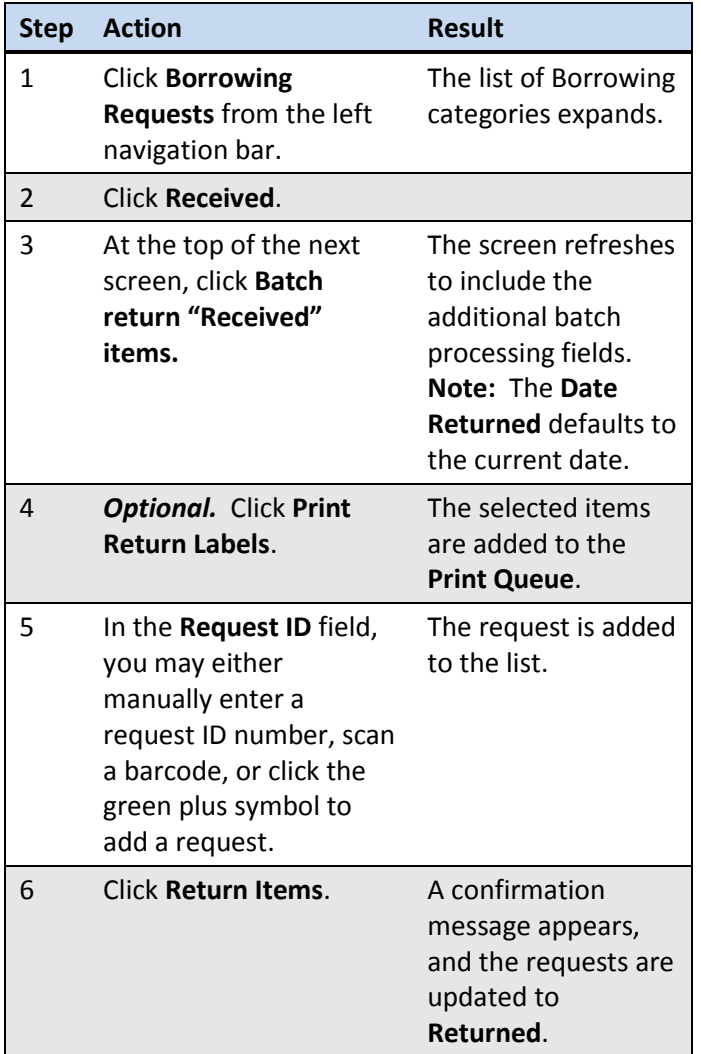

## **Printing**

You may print certain items, or all items in a queue.

#### **To print now:**

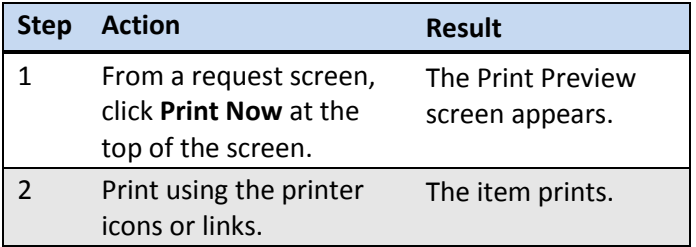

**Note:** You may print only one request per page.

## **To print certain items later:**

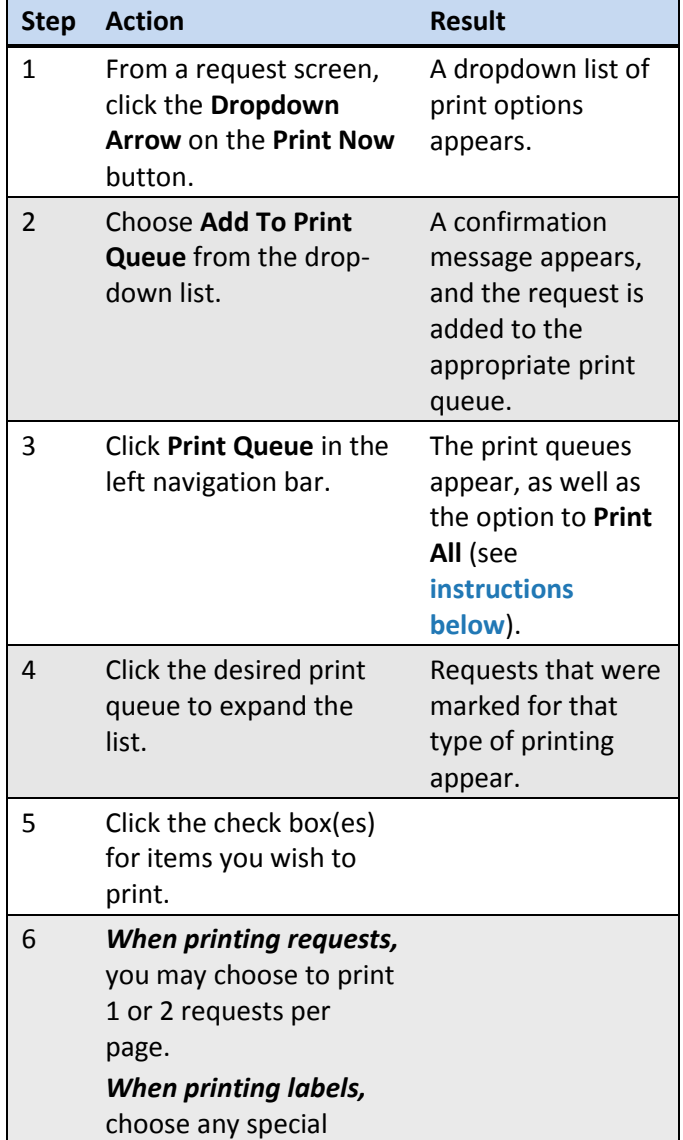

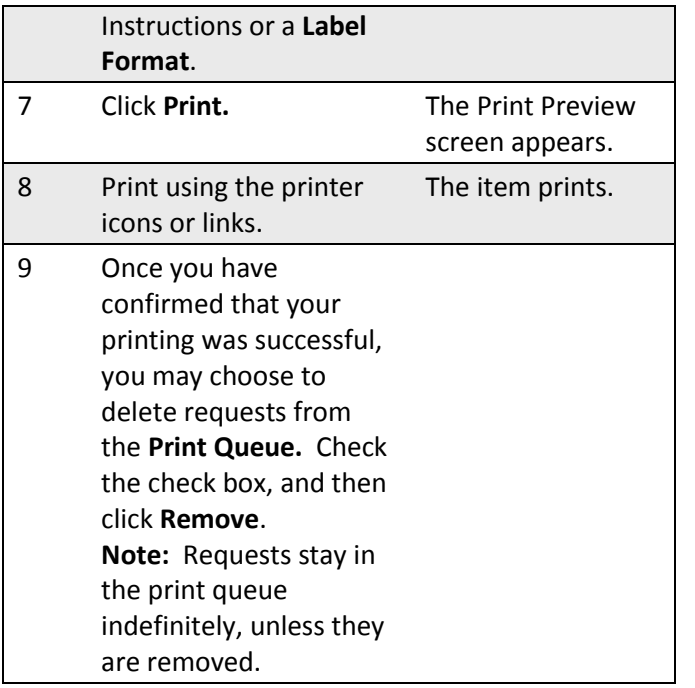

#### <span id="page-4-0"></span>**To print all items in a print queue:**

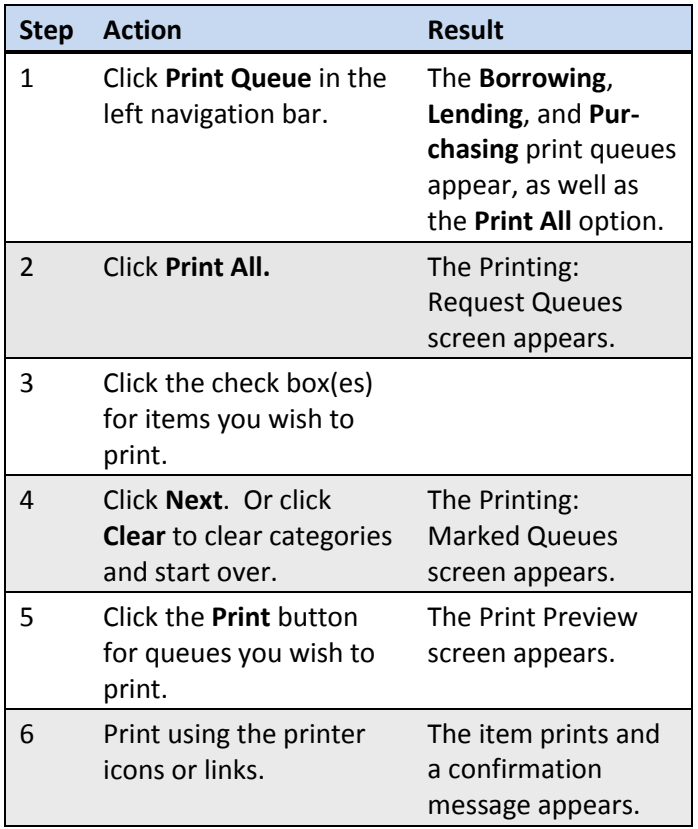

**Note:** There is a limit of printing 500 requests at a time.

#### **To remove all items from a print queue:**

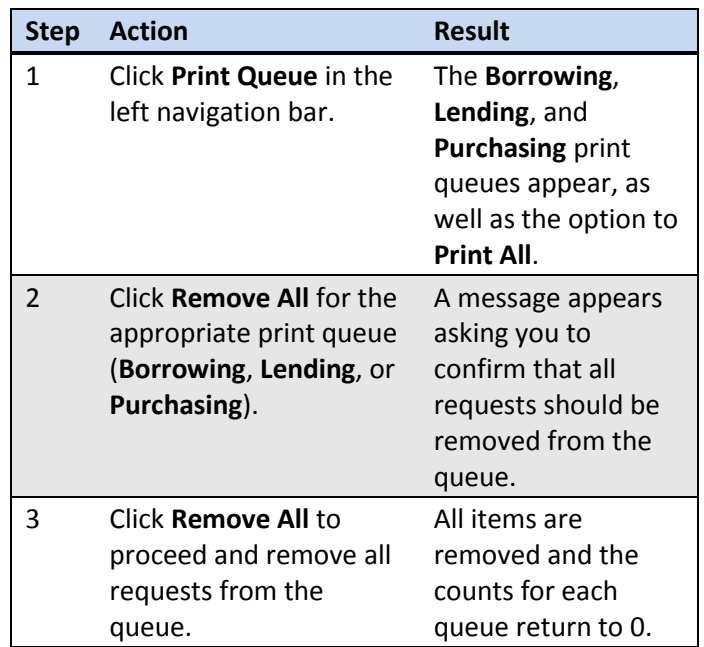

## **Auto-Update with Print All**

The auto-update option allows you to control the status of Borrowing **Not Reviewed** requests or Lending **New – Copies** and **New – Loans** requests after they are printed. The system default is to advance these items to an updated status after the **Print All** action is taken. **Not Reviewed** requests will be updated to **Reviewed**. **New – Copies** and **New – Loans** will be updated to **Considering**. If you do not want to advance the request to **Reviewed** or **Considering** status, uncheck the Autoupdate box.

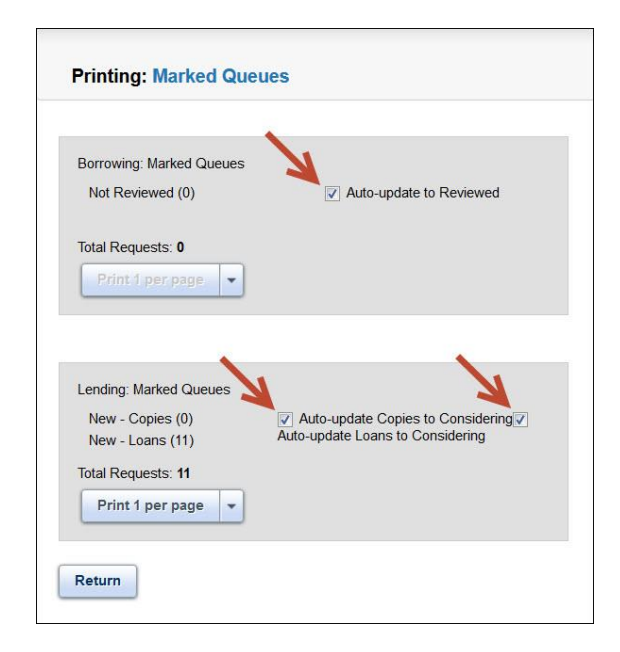

**Note:** The system does not retain the setting from the previous print. The update status must be chosen every time you print.

## **Other functions**

#### **E-mail a copy of a request**

Send a formatted e-mail of the request details to any email address using the **Email** button at the top right of any request screen.

#### **Non-referral days/System days**

OCLC counts standard working days (Monday-Friday) as system days. OCLC does not count Saturdays, Sundays and the following as working days for aging requests:

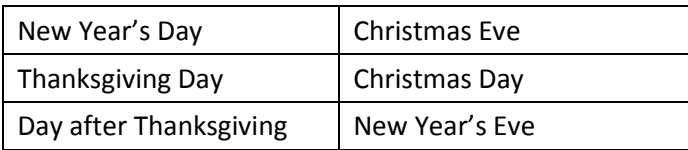

## <span id="page-5-0"></span>**Borrowing Requests**

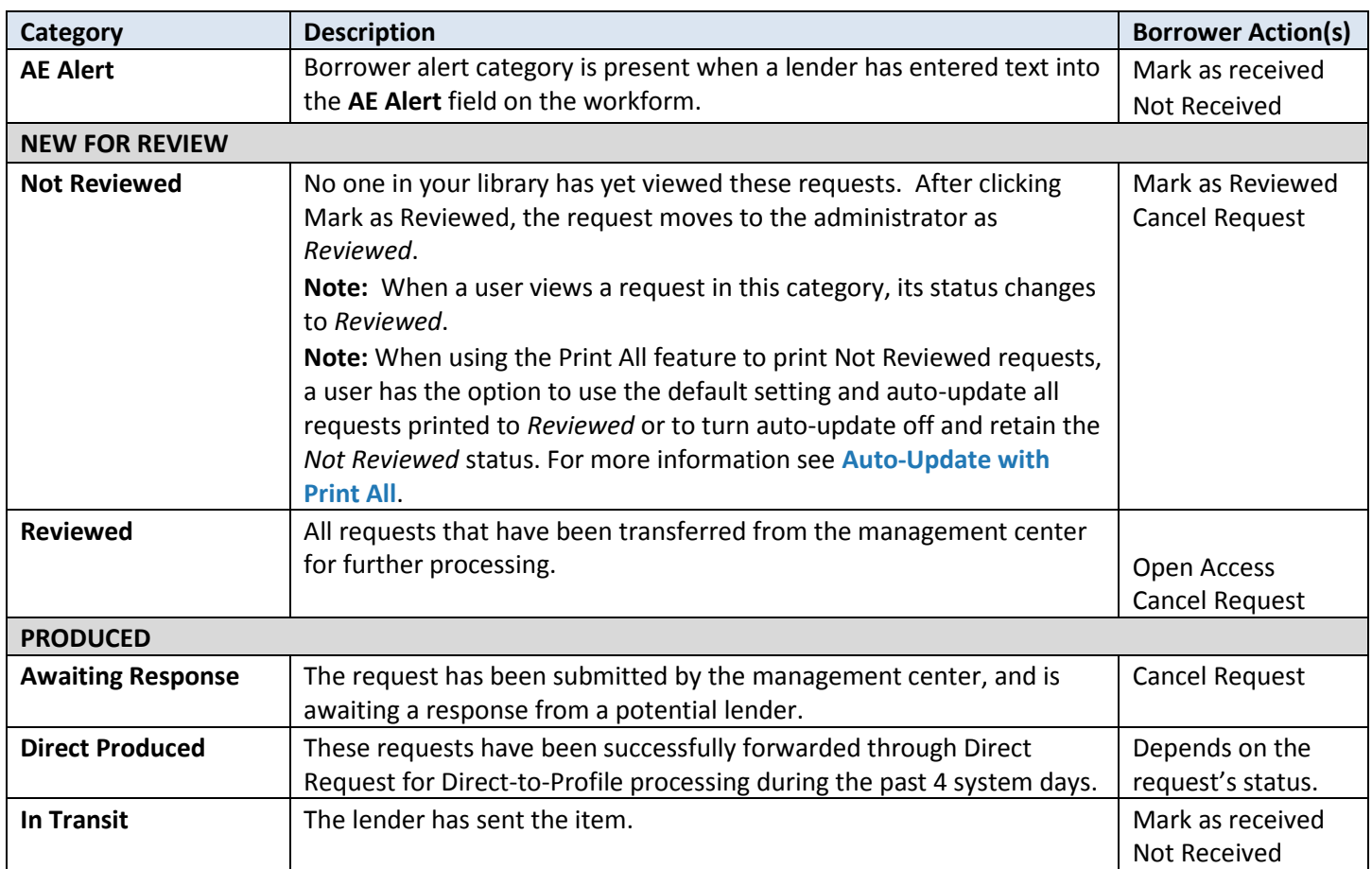

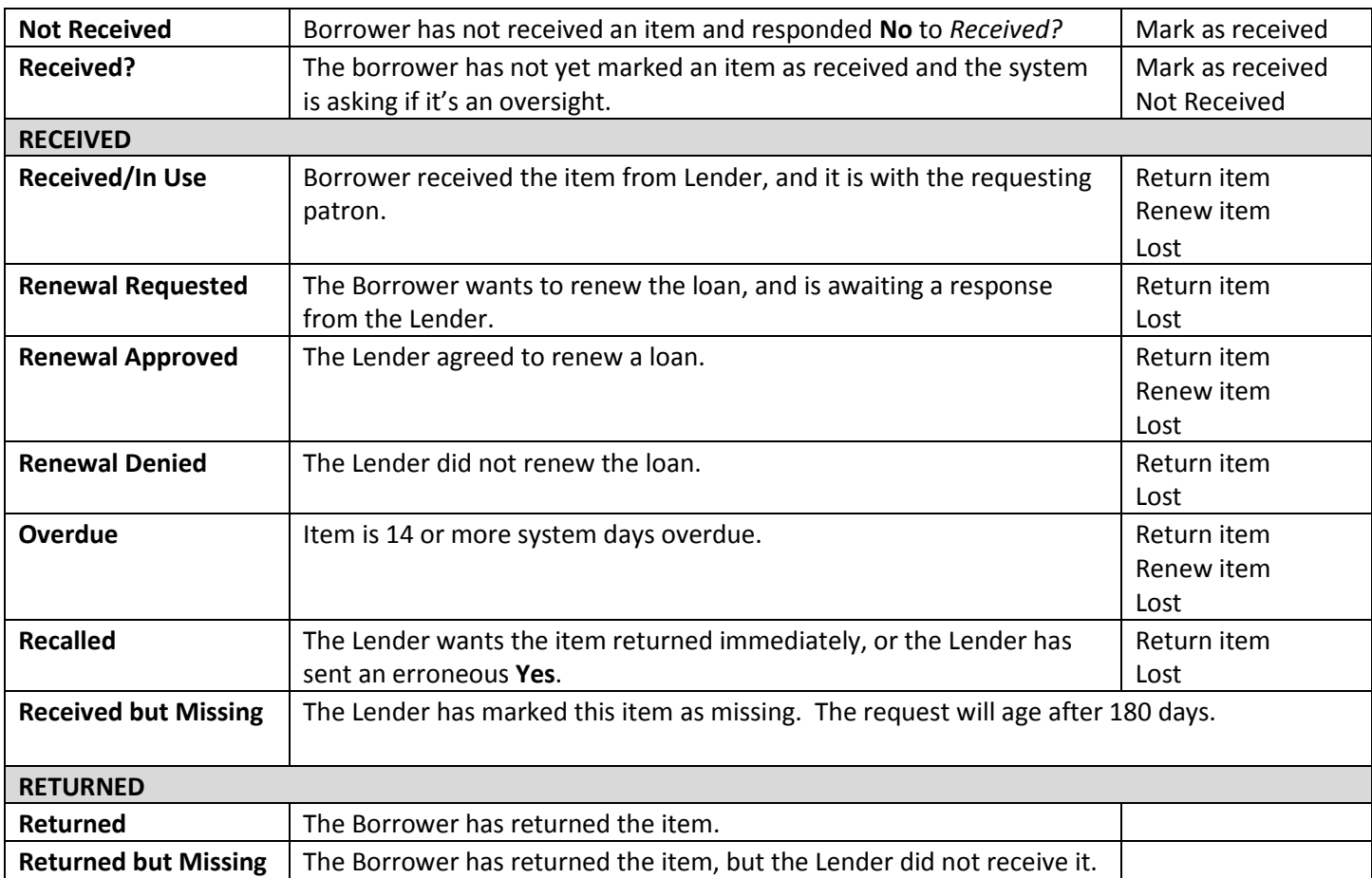

## **Item Formats**

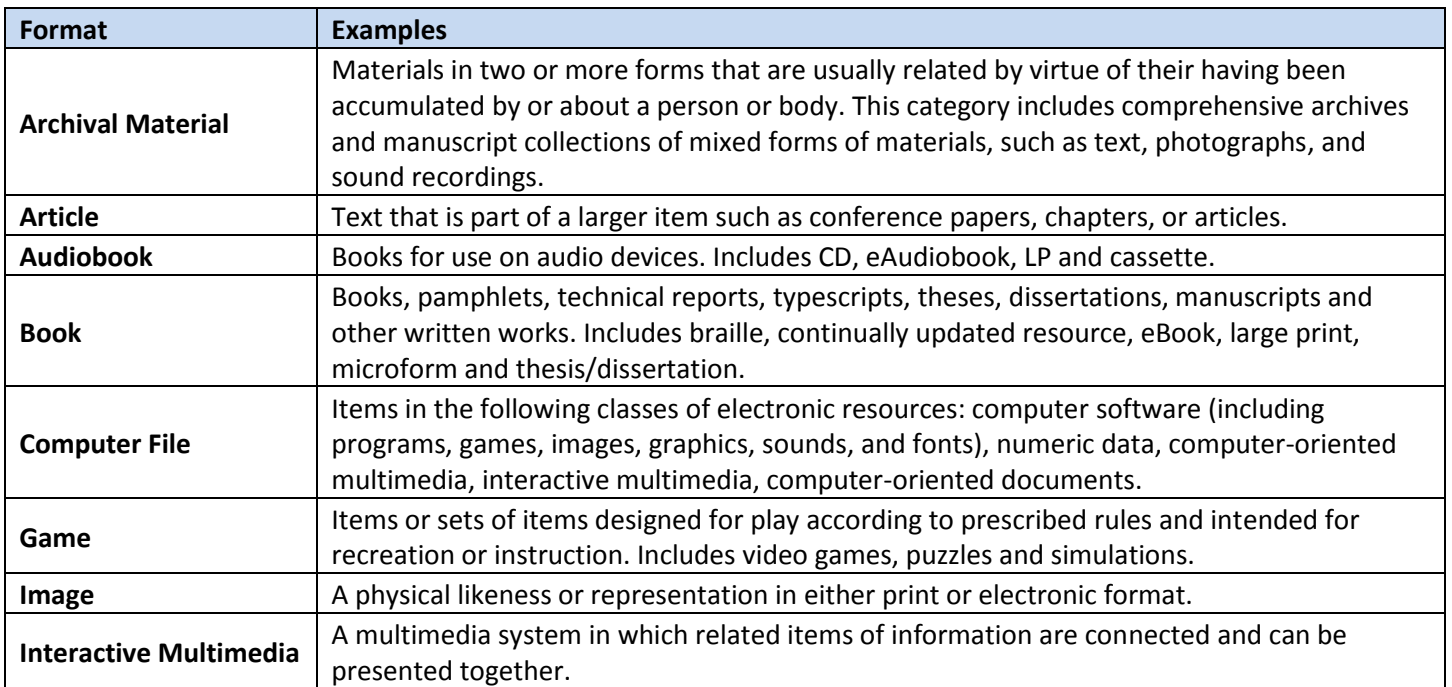

## **Getting Started with OCLC WorldShare® Interlibrary Loan: for members of borrowing management groups**

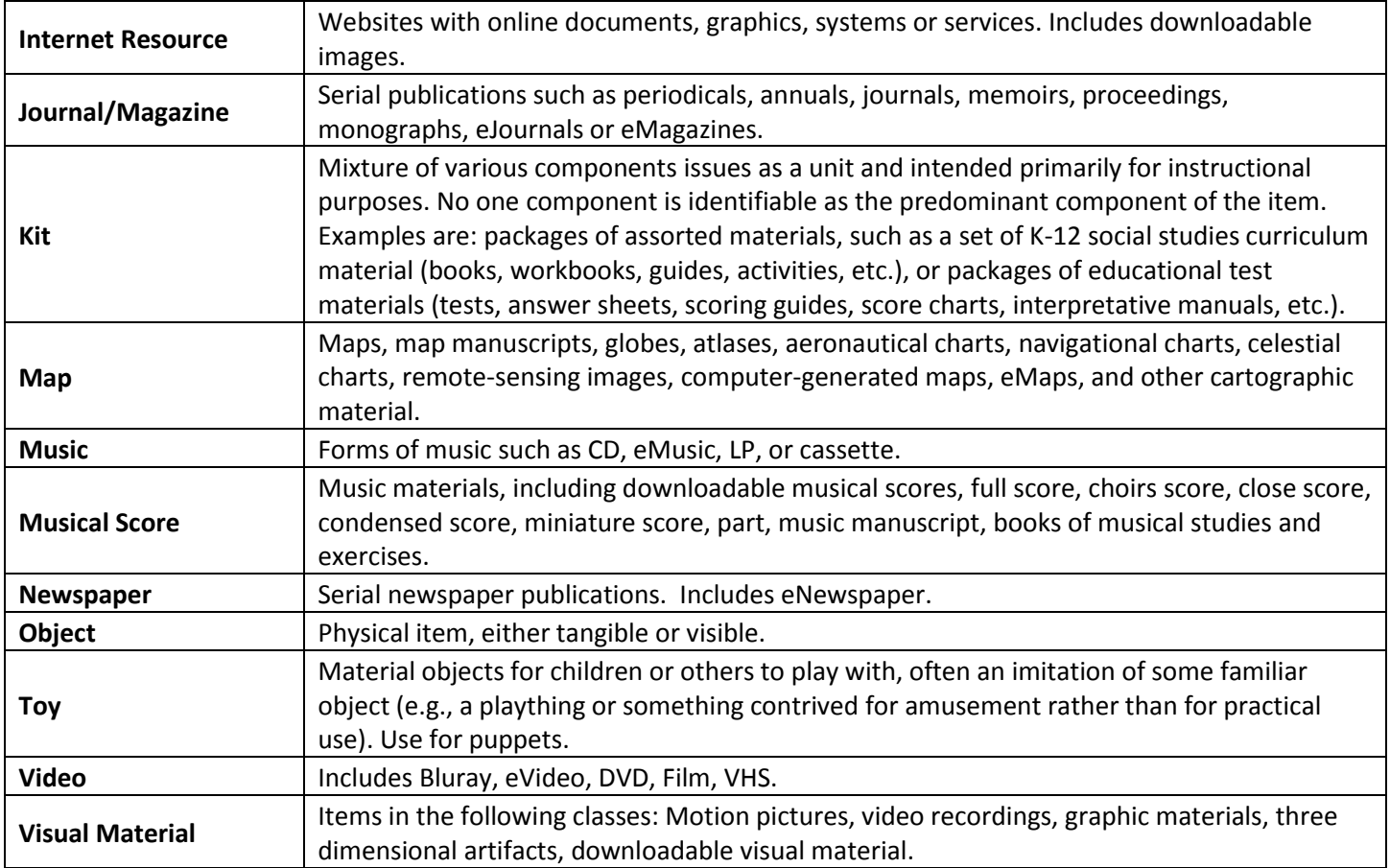

OCLC The world's libraries.<br>Connected.

ISO 9001 Certified ©2014 OCLC Online Computer Library Center, Inc. All rights reserved. The following OCLC product and service names are trademarks or service marks of OCLC Online Computer Library Center, Inc.: FirstSearch, OCLC, WorldCat, WorldShare, WorldShare Interlibrary Loan, WorldShare Platform and "The world's libraries. Connected." The OCLC, WorldCat and WorldShare symbols are service marks of OCLC. Third-party product service names are trademarks or service marks of their respective companies. OCLC grants permission to photocopy this publication as needed.

8

rev. 1412, OCLC